# **Printing to PDF JOB AID**

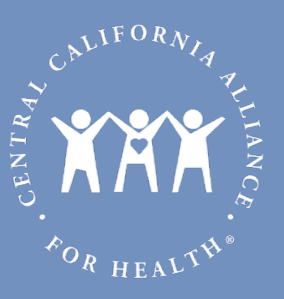

#### Step 1:

Complete entire form with all fields filled in.

### Step 2:

Click on the "Review Answers" button at the bottom of the form

### Step 3:

Click on the "Print" button at the bottom of the review screen

#### Step 4:

Change the selected printer to a PDF generator

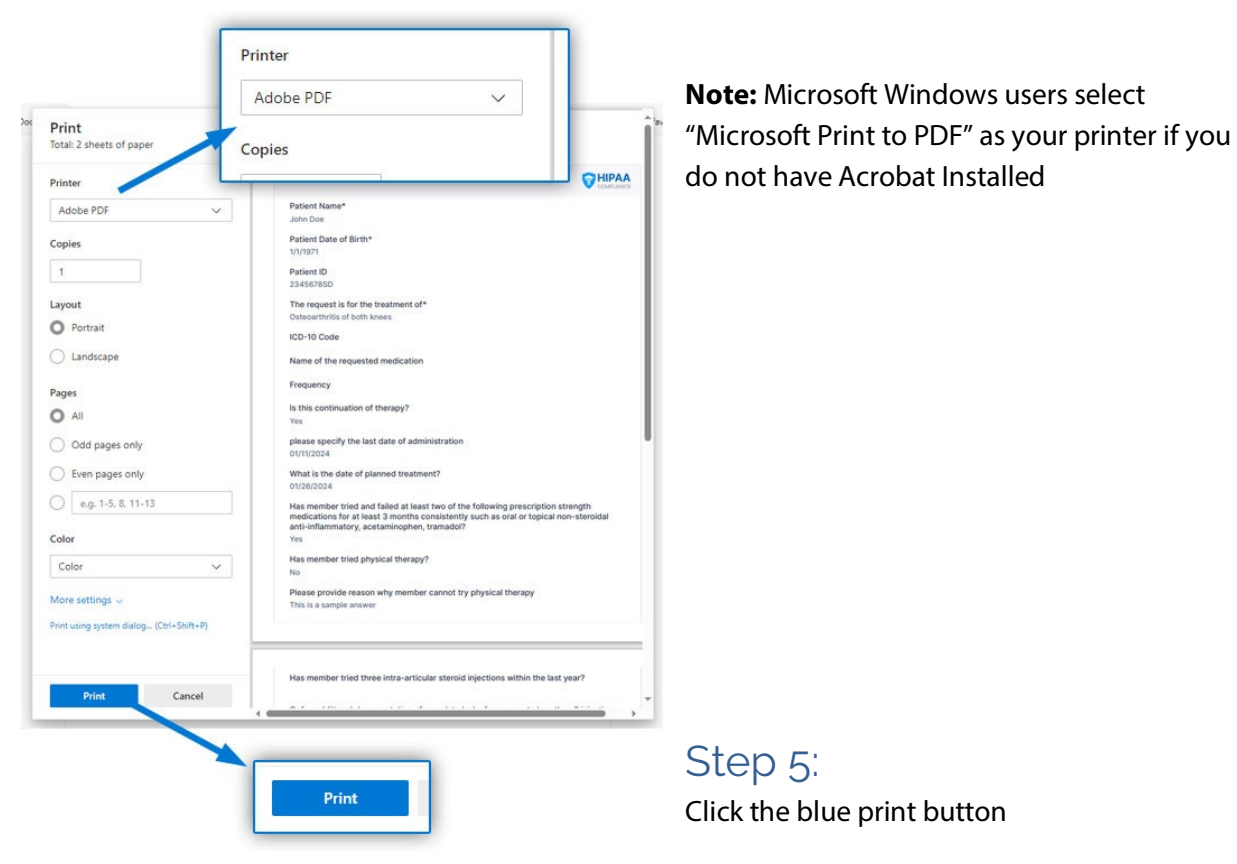

## Step 6:

Save the file in a location you will be able to find it and an appropriate file name

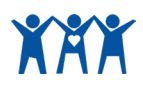